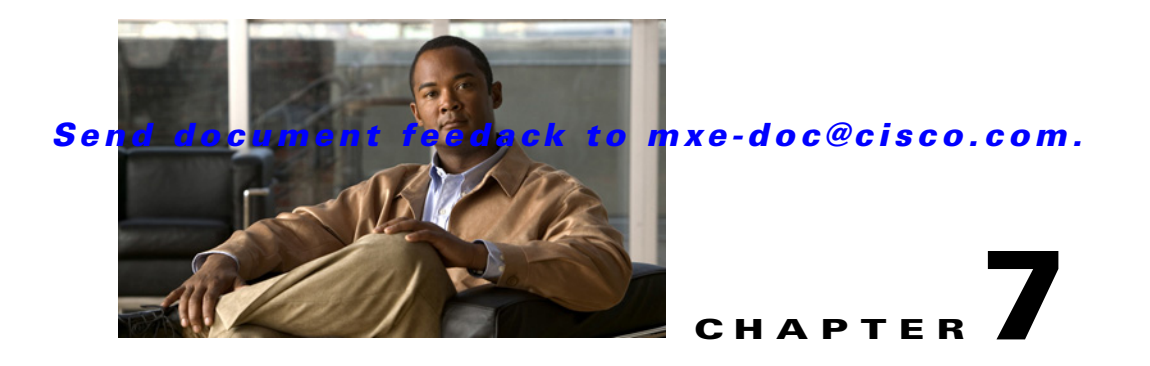

# **Other Profiles**

The Other Profile Class allows you to create the following types of profiles:

- [Index Profile, page 7-1](#page-0-0)—Choose this option to set automatic scene detection parameters and optional thumbnail generation.
- [Thumbnail Profile, page 7-4](#page-3-0)—Choose this option to define thumbnail generation frequency and thumbnail image format.

# <span id="page-0-0"></span>**Index Profile**

This section includes the following topics:

- [Introduction to the Index Profile, page 7-1](#page-0-1)
- **•** [Understanding Index Settings, page 7-1](#page-0-2)
- **•** [Adding an Index Profile to a Job Profile, page 7-4](#page-3-1)

## <span id="page-0-1"></span>**Introduction to the Index Profile**

Adding an Index Profile to a Job Profile is optional. Scene change detection is a separately licensed feature of the Cisco MXE 3500.

The Index Profile is used to define parameters that specify how to perform scene change detection, whether to capture thumbnail images as representative samples of the scene changes, as well as the format, size, and quality of the thumbnail image(s). See also: [Introduction to the Thumbnail Profile,](#page-4-0)  [page 7-5](#page-4-0).

## <span id="page-0-2"></span>**Understanding Index Settings**

An Index Profile allows you to adjust the following settings:

- **•** [Common \(Index Profile\), page 7-2](#page-1-0)
- **•** [Scene Change Detection \(Index Profile\), page 7-2](#page-1-1)
- **•** [Thumbnail Properties \(Index Profile\), page 7-3](#page-2-0)

Г

### <span id="page-1-0"></span>**Common (Index Profile)**

[Figure 7-1](#page-1-4) shows Common settings. [Table 7-1](#page-1-3) describes the settings.

<span id="page-1-4"></span>*Figure 7-1 Index Profile: Common Settings*

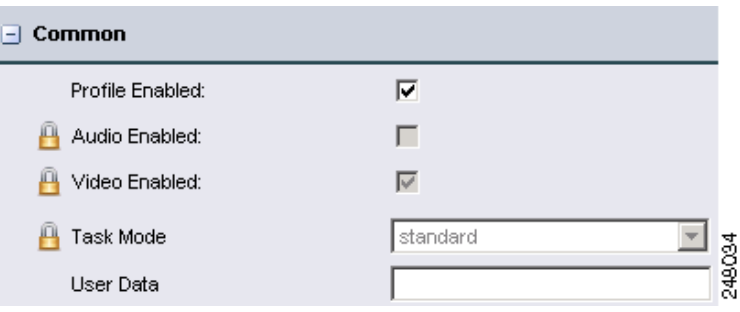

<span id="page-1-3"></span>*Table 7-1 Index Profile: Common Settings and Descriptions*

| <b>Setting</b>         | <b>Description</b>                                                                                                    |  |
|------------------------|----------------------------------------------------------------------------------------------------|--|
| <b>Profile Enabled</b> | Check the box to enable this profile for job processing.                                                                                                    |  |
| <b>Audio Enabled</b>   | Enables audio output for this task. This is a required setting and cannot be changed.                                                                                                    |  |
| Video Enabled          | Enables video output for this task. This is a required setting and cannot be changed.                                                                                                    |  |
| <b>Task Mode</b>       | This is a required setting and cannot be changed.                                                                                                    |  |
|                        | <b>Standard:</b> The Cisco MXE 3500 generates an intermediate uncompressed AVI file<br>as the output of the preprocessing step.                                                                                                    |  |
| <b>User Data</b>       | The data entered in this field will appear anywhere $\S$ (user-data) occurs in the XML.                                                                                                    |  |
|                        | An example: If you want to include the title "Nightly News" in the output file name,<br>you would, in the Encoder Profile, set User Data to: Nightly News. Then, in the<br>Output Profile, set the Output Filename to include $\S$ (userdata): |  |
|                        | As an example, in a Windows Media output, the result is a Nightly News.wmv file.                                                                                                    |  |

### <span id="page-1-1"></span> **Scene Change Detection (Index Profile)**

[Figure 7-2](#page-1-2) shows Scene Change Detection settings. [Table 7-2](#page-2-1) describes the settings.

#### <span id="page-1-2"></span>*Figure 7-2 Index Profile: Scene Change Detection Settings*

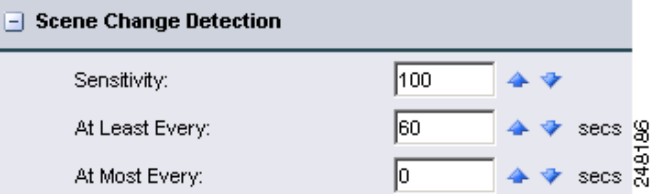

<span id="page-2-1"></span>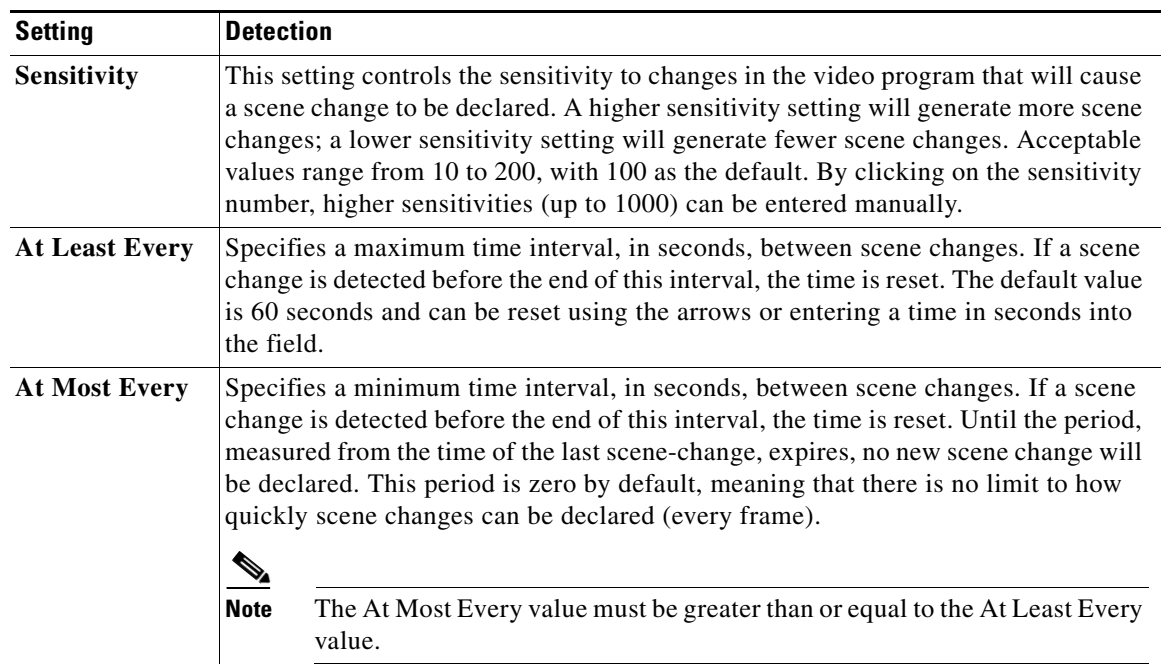

#### *Table 7-2 Index Profile: Scene Change Detection Settings and Descriptions*

### <span id="page-2-0"></span>**Thumbnail Properties (Index Profile)**

[Figure 7-3](#page-2-2) shows Thumbnail Properties settings. [Table 7-3](#page-3-2) describes the settings.

#### <span id="page-2-2"></span>*Figure 7-3 Index Profile: Thumbnail Properties Settings*

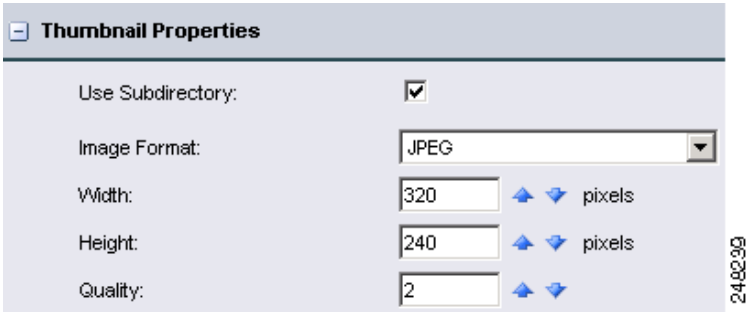

<span id="page-3-2"></span>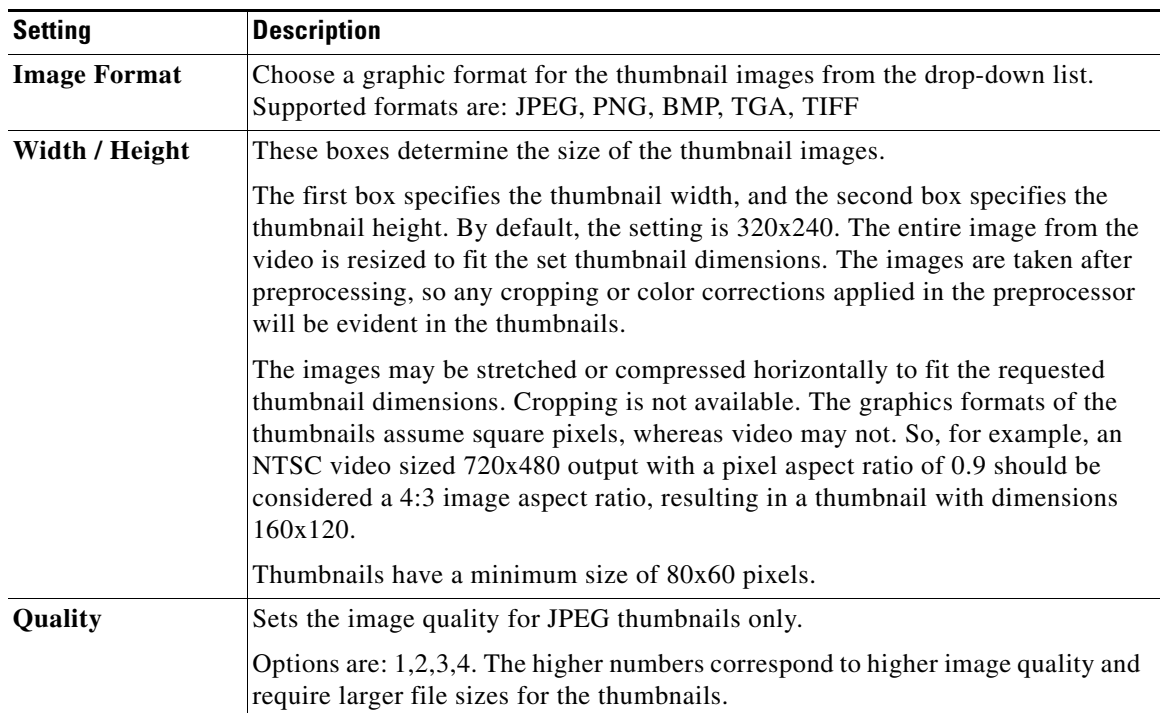

#### *Table 7-3 Index Profile: Thumbnail Properties Settings and Descriptions*

## <span id="page-3-1"></span>**Adding an Index Profile to a Job Profile**

#### **Procedure**

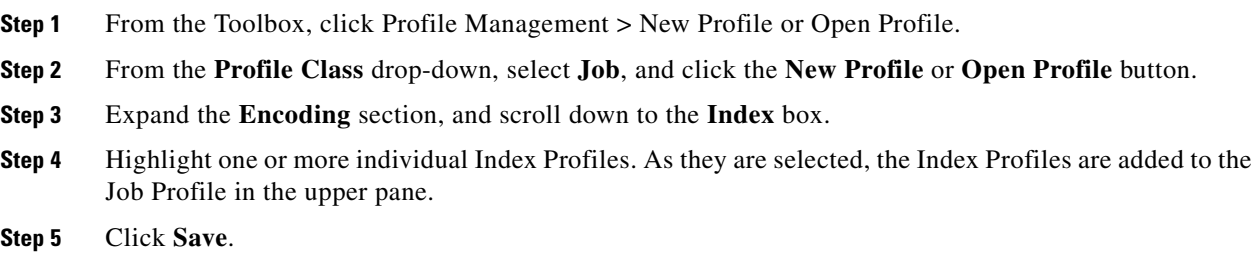

# <span id="page-3-0"></span> **Thumbnail Profile**

This section includes the following topics:

- [Introduction to the Thumbnail Profile, page 7-5](#page-4-0)
- **•** [Understanding Thumbnail Settings, page 7-5](#page-4-1)
- **•** [Adding a Thumbnail Profile to a Job Profile, page 7-8](#page-7-0)

## <span id="page-4-0"></span>**Introduction to the Thumbnail Profile**

Use a Thumbnail Profile to set up thumbnail images, specify their format, and specify the conditions for capturing them. Thumbnails are basically images from single frames of video. Despite the name, you may set the images to any size. The Thumbnail Profile also allows you to set up periodic thumbnail captures. See the ["Index Profile" section on page 7-1](#page-0-0) if you want to trigger thumbnails on scene changes.

Thumbnails are placed in a subfolder of the Thumbnail Output Directory. All the thumbnails from one encoding job will be held in a subfolder. The subfolder is named according to the Cisco MXE 3500 naming conventions for output files. For example, if the output name is \$(basename).\$(profile).\$(subprofile).\$(extension), the thumbnail subfolder will be named \$(basename)\_\$(profile)\_\$(subprofile)\_tmb with the periods converted to "\_" and the \$(extension) converted to "\_tmb".

The subfolder will contain a text file with an .index extension that contains a list of the thumbnail files and times (measured from the beginning of the video clip) where the thumbnails were captured.

The thumbnail files themselves are named 0000.ext, 0001.ext, 0002.ext, … etc, where "ext" is one of the allowed graphics formats. See also: Image Format in [Thumbnail Properties \(Index Profile\), page 7-3](#page-2-0).

The OLD convention uses the Cisco MXE 3500 naming convention to name each thumbnail file. So, the example above produces a thumbnail named: \$(basename)\_\$(profile)\_\$(subprofile)0000.ext instead of 0000.ext.

## <span id="page-4-1"></span>**Understanding Thumbnail Settings**

The Thumbnail Profile is used to define parameters that specify when to capture thumbnail images, as well as the format, size, and quality of the thumbnail image(s). A Thumbnail Profile allows you to adjust the following settings:

- **•** [Common \(Thumbnail Profile\), page 7-5](#page-4-3)
- [Frame Selection \(Thumbnail Profile\), page 7-6](#page-5-0)
- **•** [Thumbnail Properties \(Thumbnail Profile\), page 7-8](#page-7-1)

#### <span id="page-4-3"></span>**Common (Thumbnail Profile)**

[Figure 7-4](#page-4-2) shows common settings. [Table 7-4](#page-5-1) describes the settings.

<span id="page-4-2"></span>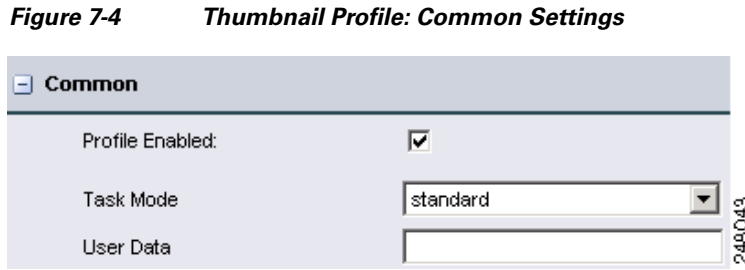

 $\mathbf I$ 

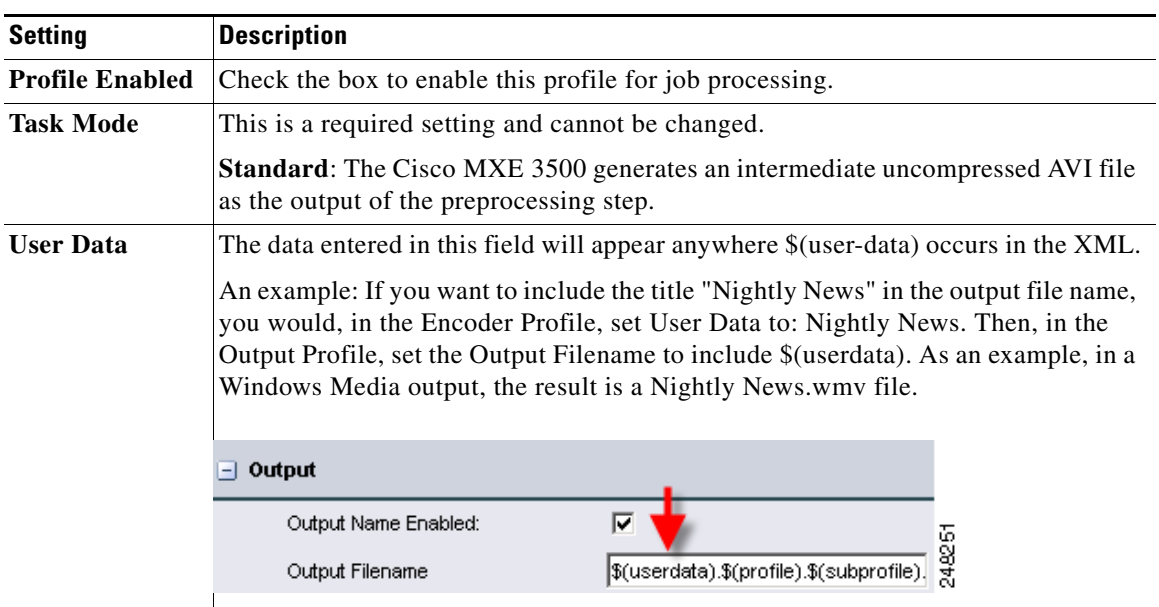

#### <span id="page-5-1"></span>*Table 7-4 Thumbnail Profile: Common Settings and Descriptions*

### <span id="page-5-0"></span> **Frame Selection (Thumbnail Profile)**

[Figure 7-5](#page-5-2) shows Frame Selection settings. [Table 7-5](#page-6-0) describes the settings.

#### <span id="page-5-2"></span>*Figure 7-5 Thumbnail Profile: Frame Selection Settings*

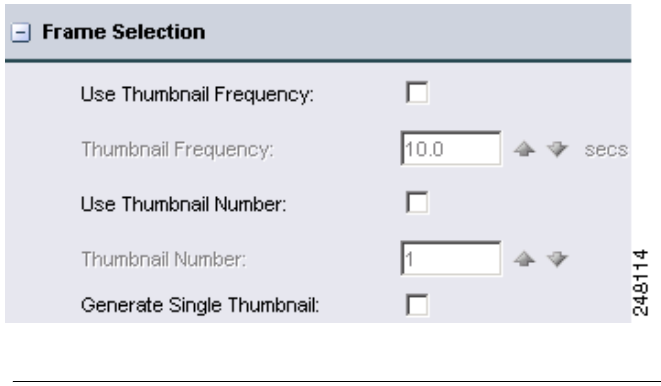

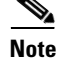

**Note** Any or all of the above options can be used together in the profile.

<span id="page-6-0"></span>

| <b>Setting</b>            | <b>Description</b>                                                                                                    |
|---------------------------|----------------------------------------------------------------------------------------------------|
| Use Thumbnail Frequency   | Check this box to capture thumbnails within the period entered in the<br>field below. The default period is 10 seconds, meaning that every ten<br>seconds an image is captured. The number of images captured depend on<br>the length of the video clip, and will be approximately (Clip<br>Length)/(Thumbnail Period).                                                                                                    |
| Thumbnail Frequency       | When the Use Thumbnail Frequency box is checked, the time in this field<br>determines the spacing between captured images. If the time of a<br>requested thumbnail does not match the time of any video frame, the<br>nearest frame is selected. The time must be greater than zero.                                                                                                    |
| Use Thumbnail Number      | Check this box to enable the capture of a fixed number of thumbnails per<br>clip. The fixed number is identified in the Thumbnail Number field. You<br>may use any number except zero. The spacing between thumbnails<br>depends on the length of the video clip, and will be approximately (Clip<br>Length)/(Number of Thumbnails).                                                                                                    |
| Thumbnail Number          | When the Use Thumbnail Number box is checked, the number in this<br>field determines the number of thumbnails to be generated during the<br>video clip. The thumbnails are equally spaced across the clip (except for<br>irregularities caused by rounding to the nearest video frame). This may<br>not represent the total number of thumbnails captured if other<br>checkboxes enable other methods of requesting thumbnails. The number<br>must be greater than zero. |
|                           | To figure out which frames are captured: Divide the length of the video<br>by the number of thumbnails, and multiply by the frame rate. The<br>thumbnail image will be taken at the center of the interval rounded down<br>to the nearest frame.                                                                                                    |
|                           | Example: 5 thumbnails taken from a 60 second video $\omega$ 30 fps will result<br>in thumbnails taken at 6 seconds (frame 180), 18 seconds (frame 540), 30<br>seconds (frame 900), 42 seconds (frame 1260), and 54 seconds (frame<br>1620).                                                                                                    |
| Generate Single Thumbnail | Check this box to enable the capture of a single thumbnail image at the<br>time specified in the Thumbnail Time box on the File Job Submission<br>page. These submission parameters are intended to be set on a<br>per-submission basis, and are not saved in the profiles. See also: File Job,<br>page 2-1.                                                                                                    |

*Table 7-5 Thumbnail Profile: Frame Selection Settings and Descriptions* 

## <span id="page-7-1"></span>**Thumbnail Properties (Thumbnail Profile)**

[Figure 7-6](#page-7-2) shows Thumbnail Properties settings. [Table 7-6](#page-7-3) describes the settings.

<span id="page-7-2"></span>*Figure 7-6 Thumbnail Profile: Thumbnail Properties Settings*

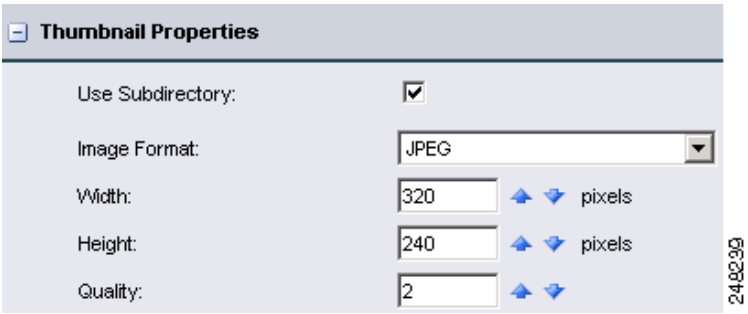

<span id="page-7-3"></span>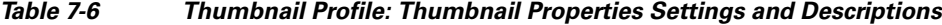

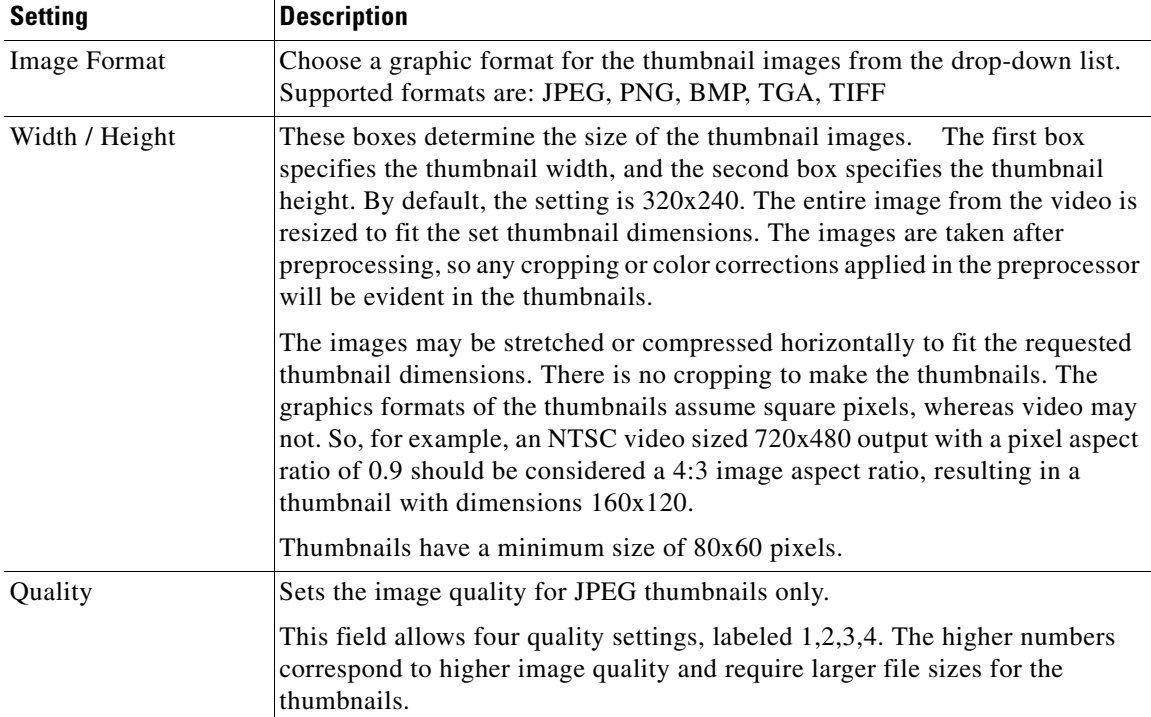

## <span id="page-7-0"></span>**Adding a Thumbnail Profile to a Job Profile**

#### **Procedure**

- **Step 1** From the **Toolbox**, click **Profile Management** > **New Profile** or **Open Profile**.
- **Step 2** From the **Profile Class** drop-down, select **Job**, and click the **New Profile** or **Open Profile** button.
- **Step 3** Expand the **Encoding** section, and scroll down to the **Thumbnail** box.

- **Step 4** Highlight one or more individual Thumbnail Profiles. As they are selected, the Thumbnail Profiles are added to the Job Profile in the upper pane.
- **Step 5** Click **Save**.

٧